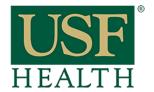

College of Nursing

#### To Access Live Sessions

Go to your course by clicking on the Dashboard or Courses tab.

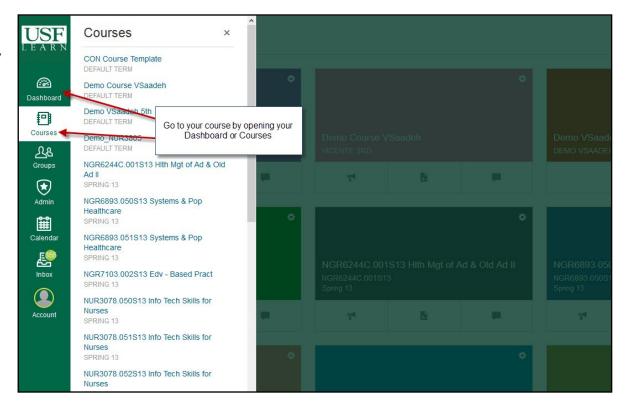

1) After you open your course click Black-board Collaborate Ultra

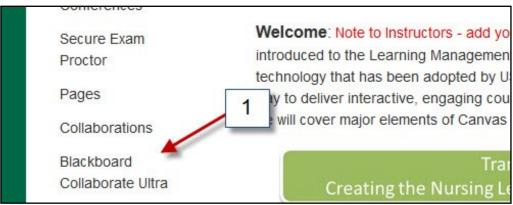

- 2) Click on the name of the Session to join.
- Click on the menu icon to expand the Session and Recordings tab if necessary

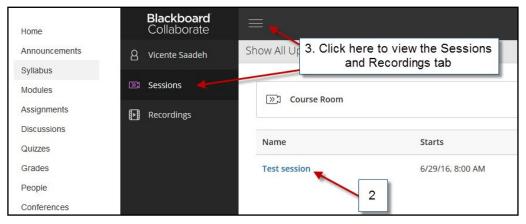

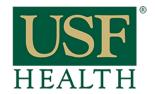

College of Nursing

**4) Audio setup** Its important that you do this step

Click **Yes** to setup your microphone and camera

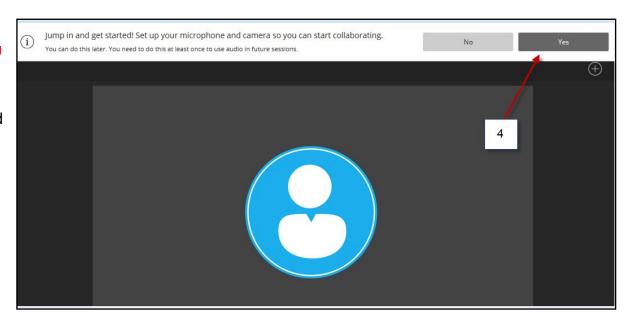

5) Select Allow then click Close

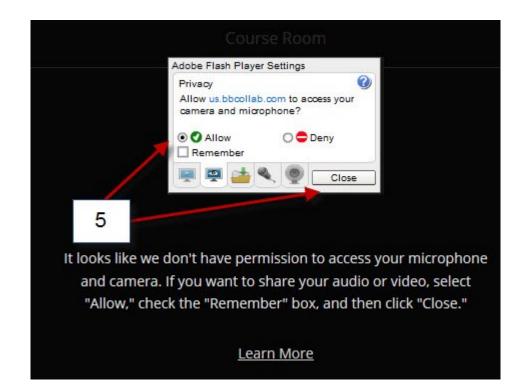

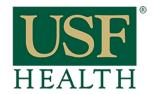

College of Nursing

6) Select the microphone that is working in your personal computer (this image its just an example)

Make sure the **purple audio bar** is moving when testing your microphone

Select
"Yes — Its working"
when done

7) Select the camera for your personal computer (this image its just an example)

Select
"Yes — Its working"
when done

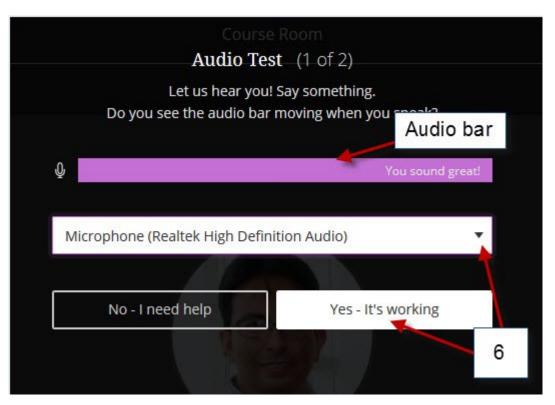

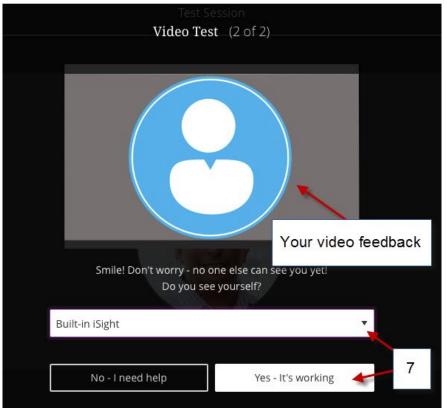

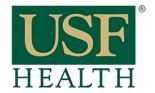

College of Nursing

Open "My Settings" for more options

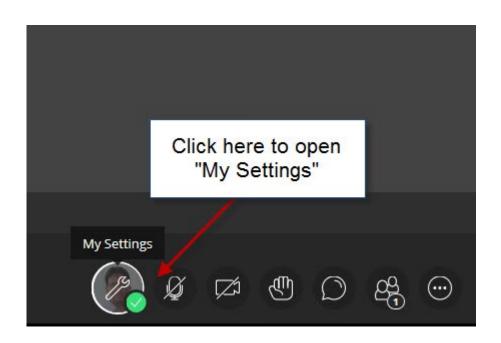

#### **Audio and Video Settings**

#### Audio/Video Setup

Click here to setup your microphone and video camera

#### **Generate Number**

This will generate an unique telephone number just for you This is only if you want to use a phone for audio instead of the computer

#### **Notification Settings**

Check options for your session

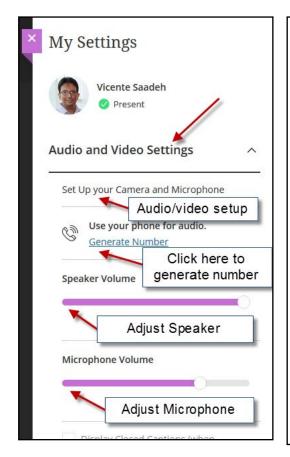

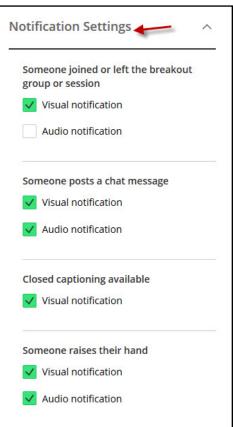

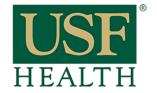

College of Nursing

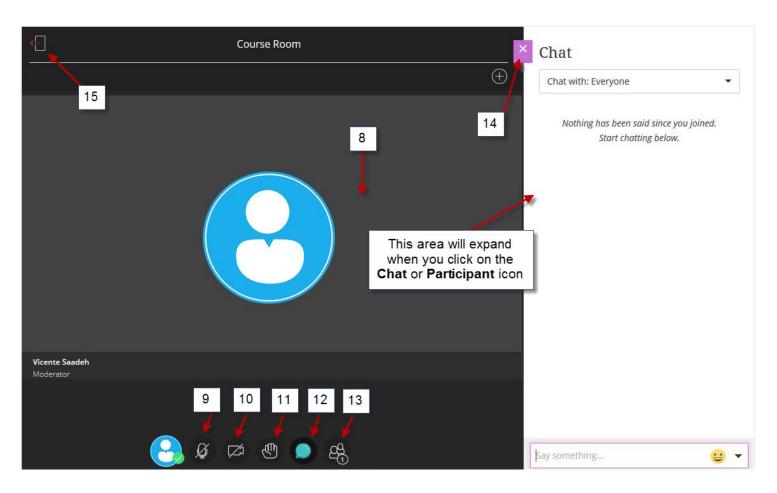

### 8) This the Whiteboard area

- **9)** Click here to activate your Microphone
- **10)** Click here to activate your Camera
- 11) Click here to raise your hand
- **12)** Click here to open the Chat window
- **13)** Click here to see the other participants
- **14)** Click here to collapse the Chat and Participant window
- 15) Click here to exit the session